# **Activité N°X**

# Installer un réseau local Client / Serveur & réaliser un partage de fichiers

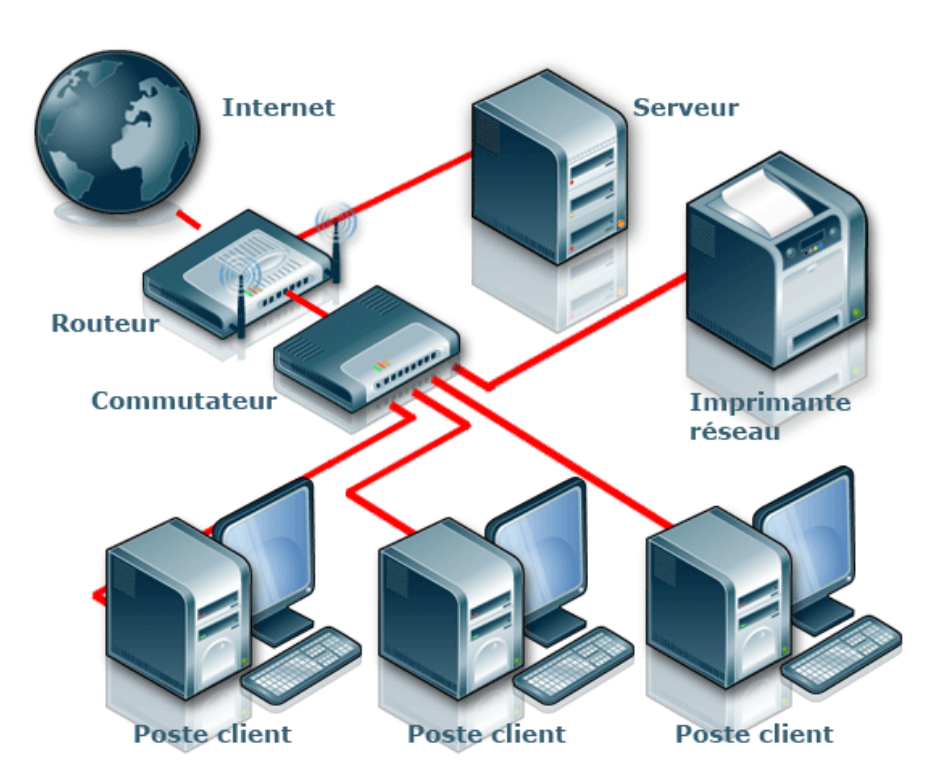

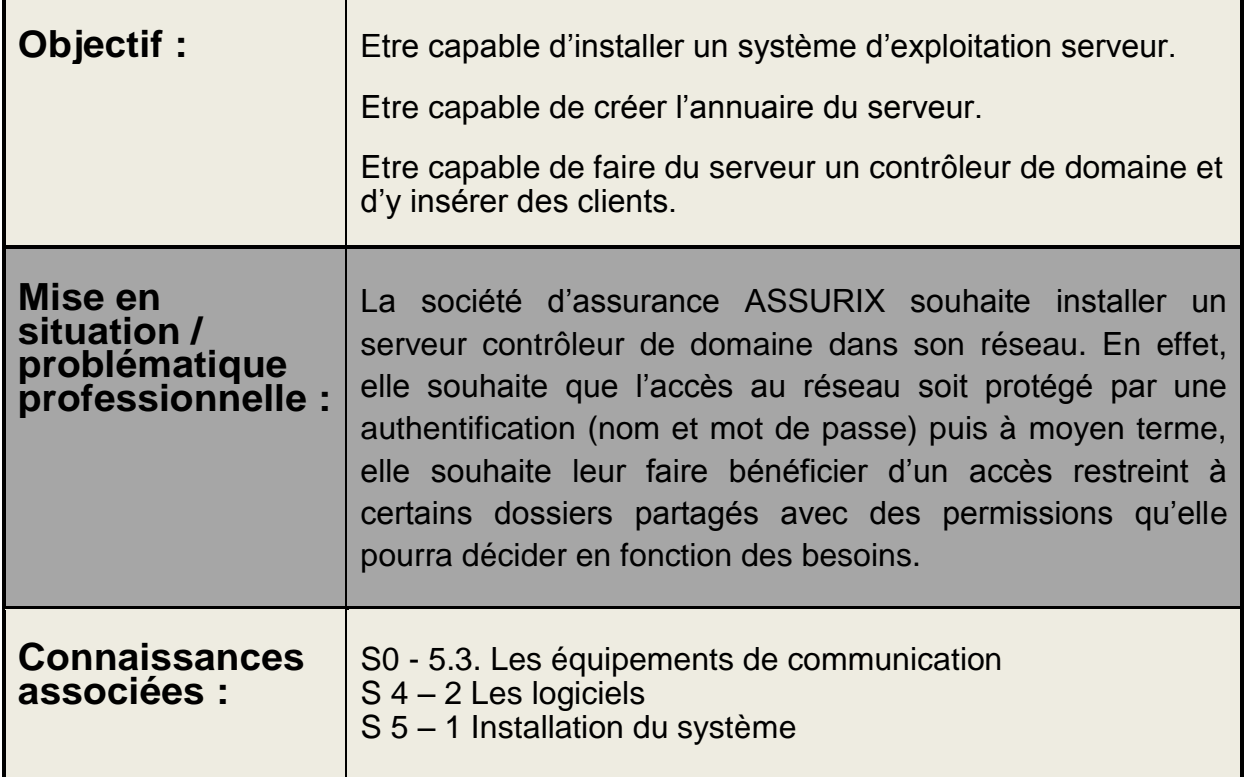

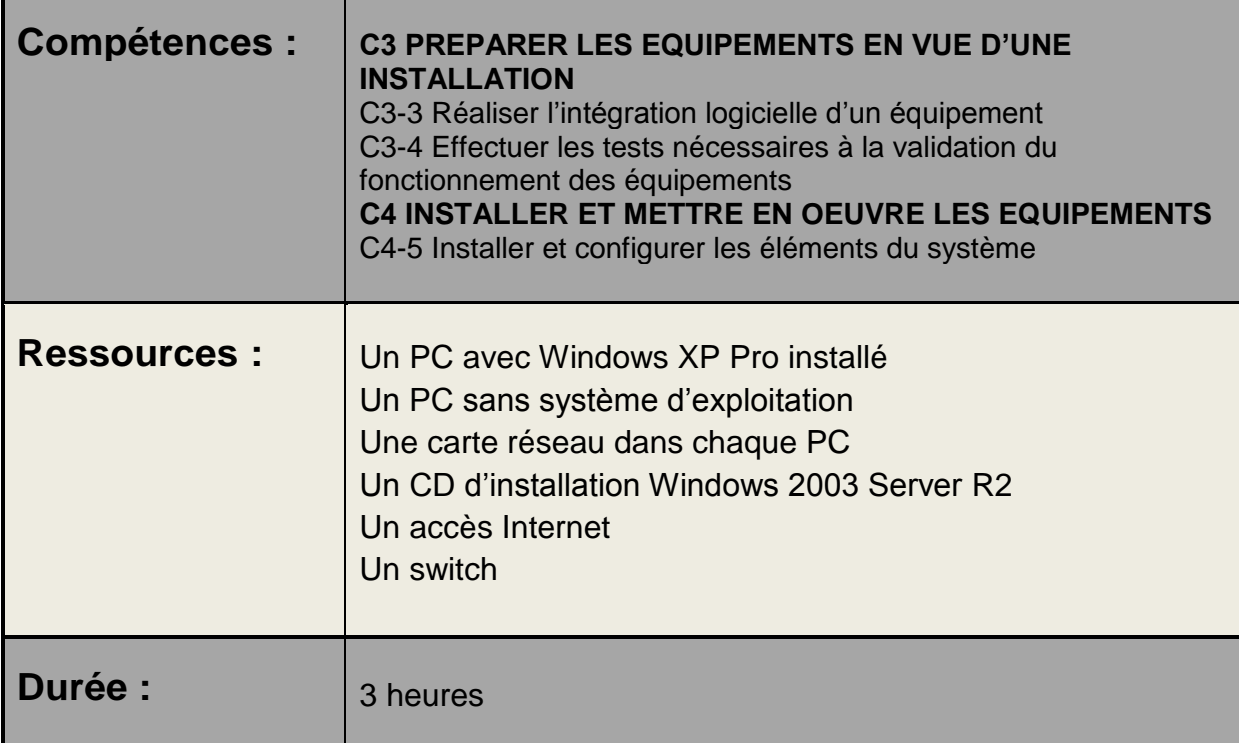

# *Cahier des charges de l'installation :*

*1. Sur le serveur, créez une partition C:\ de 30 Go et une partition D:\ de la capacité restante du disque.*

*2. Sur le serveur, les 2 partitions seront formatées en NTFS*

*3. N'oubliez pas d'activer votre version d'évaluation de serveur*

*4. Le mot de passe de l' « administrateur » du serveur sera « sen-1234 »*

*5. L'adresse IP du serveur est 192.168.1.250. Son masque de sous-réseau est 255.255.255.0.*

*6. L'adresse IP du client XP Pro est 192.168.1.10. Son masque de sous-réseau est 255.255.255.0.*

*7. L'adresse IP du serveur DNS pour chacun des 2 PC est 192.168.1.250.*

*8. Le domaine dont le serveur sera contrôleur se nommera « assurix.net »*

*9. Le nom de l'ordinateur du client XP Pro sera « Client-assurix »*

## **1 – Installation et paramétrage du serveur**

- **a) Procédez à l'installation du système d'exploitation serveur sur le PC sans OS selon le cahier des charges précédemment exposé.**
- **b) Réalisez le paramétrage IP du serveur. Remarque : il est essentiel que l'adresse IP du serveur DNS du client soit celle du serveur Windows 2003.**
- **c) Réalisez le paramétrage IP du client XP Pro**
- **d) Votre serveur sera « Contrôleur de domaine ». Quelle différence y-a-t-il entre un « domaine » et un « groupe de travail » dans un réseau ?**

#### *Réponse :*

**e) Vous allez désormais faire de votre serveur un contrôleur de domaine. Pour cela, utilisez la commande « dcpromo » que vous taperez dans « exécuter » du menu « démarrer ».** 

**Remarque : tous les paramètres seront laissés pas défaut et le service DNS sera installé sur le serveur.**

**2 – Mise en réseau du serveur et du client XP Pro**

**a) Procédez à l'installation physique du réseau :**

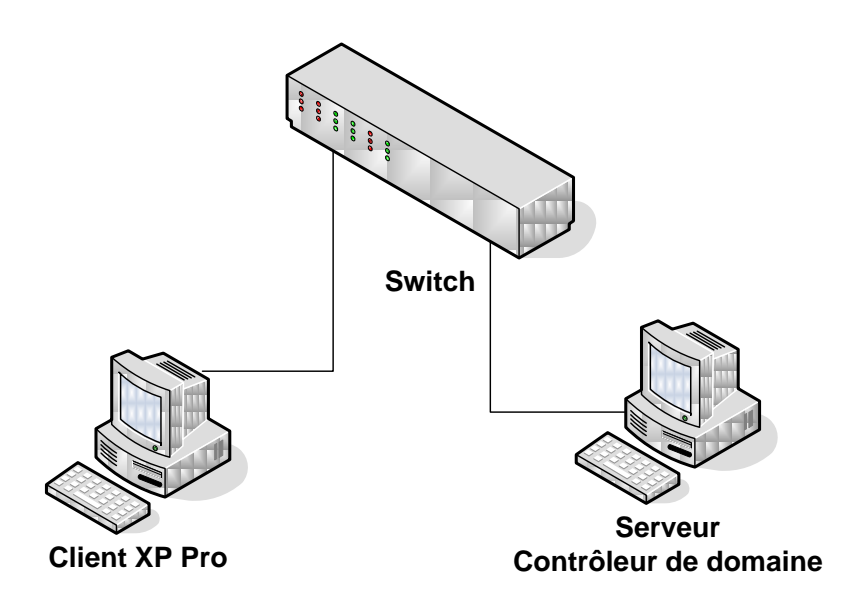

- **b) En vous référant à la boîte ayant contenu la carte réseau présente dans votre serveur, allez sur le site du constructeur de cette carte et procédez au téléchargement du pilote nécessaire. Vous utiliserez le PC qui est déjà installé et qui peut se connecter à internet pour cela.**
- **c) Transférez ce pilote sur le serveur à installer au moyen d'une clé USB, puis procédez à l'installation.**
- **d) Quelle méthode proposez-vous pour vérifier la connectivité de votre carte réseau ?** *Réponse :*

## **3 – Insertion du client dans le domaine du serveur**

**Vous allez procéder à l'insertion de votre client XP dans le domaine contrôlé** 

**par le serveur. Pour cela, suivez la procédure suivante :**

Cliquez avec le **bouton droit** sur « **Poste de travail** »,

- Sélectionnez l'onglet « **Nom de l'ordinateur** »,
- Modifier le nom de l'ordinateur,
- Cliquez sur le bouton valider,
- Redémarrez le poste.
- Puis pour l'intégrer au domaine :
- Cliquez sur le bouton « **Modifier** »,
- Sélectionnez « Domaine : », et entrez le nom du domaine demandé
- Validez,
- une fenêtre vous demande **l'identifiant et mot de passe** pour s'insérer dans le domaine :
- **- Entrez les identifiants d'administrateur du domaine du serveur.**
- **- Validez et redémarrez** la machine.

### **4 – Création des utilisateurs**

**a) Les utilisateurs seront crées dans l'annuaire du serveur nommé « Active** 

**Directory ». Procédez à la création des 2 utilisateurs suivants dans cet** 

**annuaire :**

- **Jacques LEGRAND (Nom de session : j.legrand & mot de passe assurix-2012)**
- **Fernando MOREIRA (Nom de session : f.moreira & mot de passe assurix-2012)**
- **b) Testez chacun des 2 utilisateurs ainsi créés en les connectant sur le client XP Pro**

## **Remarque : la création des dossiers partagés, la gestion des permissions NTFS, les GPO et les profils itinérants seront étudiés en classe de première.**